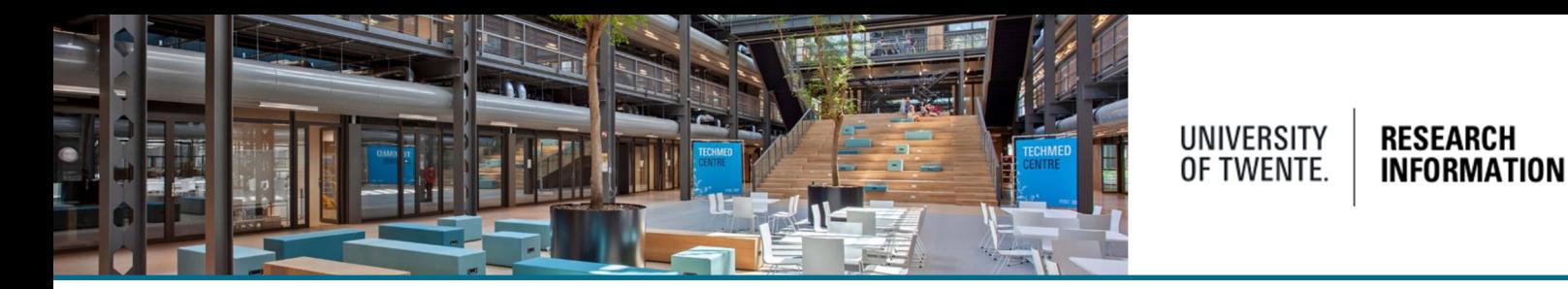

# Automated Search profiles

In Pure it is possible to automatic import your publications from a number of sources into Pure

These so called "search profiles" are activated from your personal profile page. Click on the edit profile button on your personal overview page

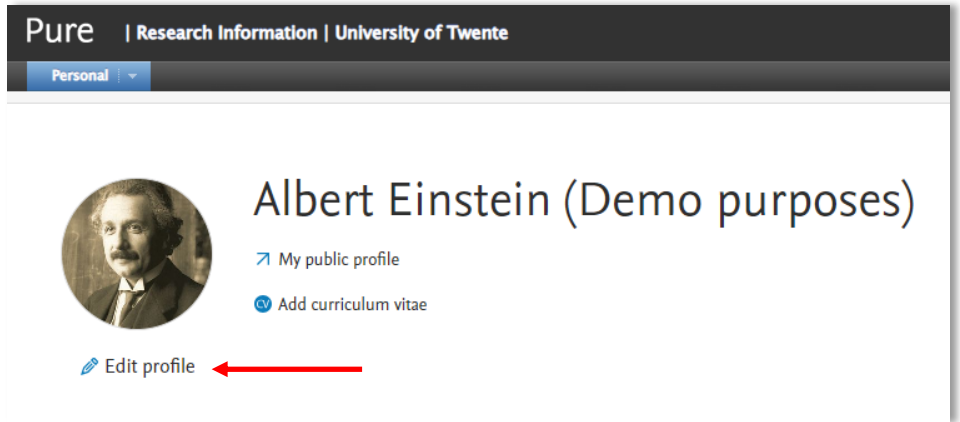

In the left navigation pane, click Automated search, this will open the page where you can set up your automated search.

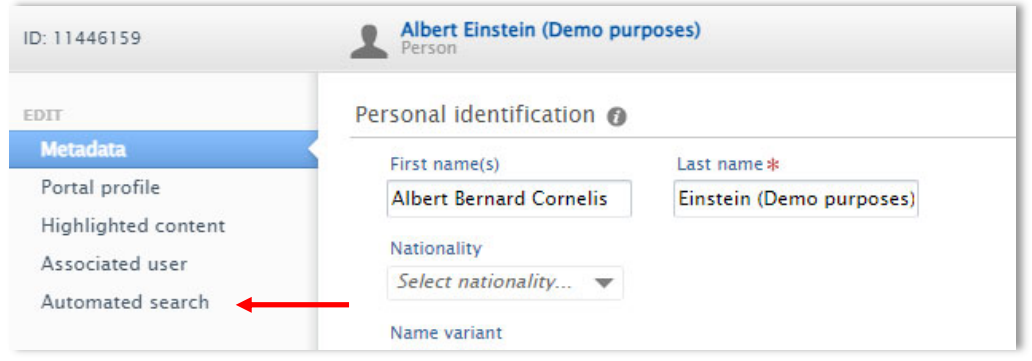

Now you can enable automated search for your publications for every listed source (in this example Scopus is used) , Move the switch to "ON". You can add a name variant and/or edit the existing name (variants). The source system will now, on a regularly base, search for publications that match the name(s) entered.

These candidates are imported into Pure Research Information and displayed on the overview page in the right column under your personal tasks

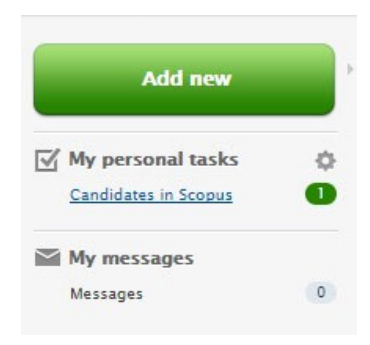

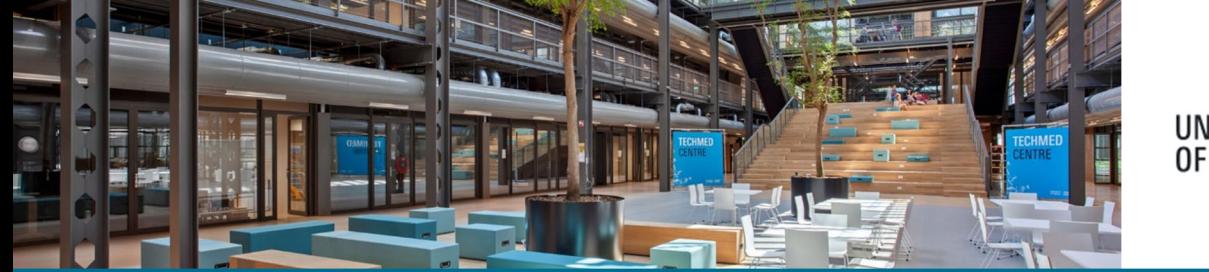

#### **UNIVERSITY RESEARCH** OF TWENTE. **INFORMATION**

### It's also possible to enable an e-mail notification when Pure finds candidates

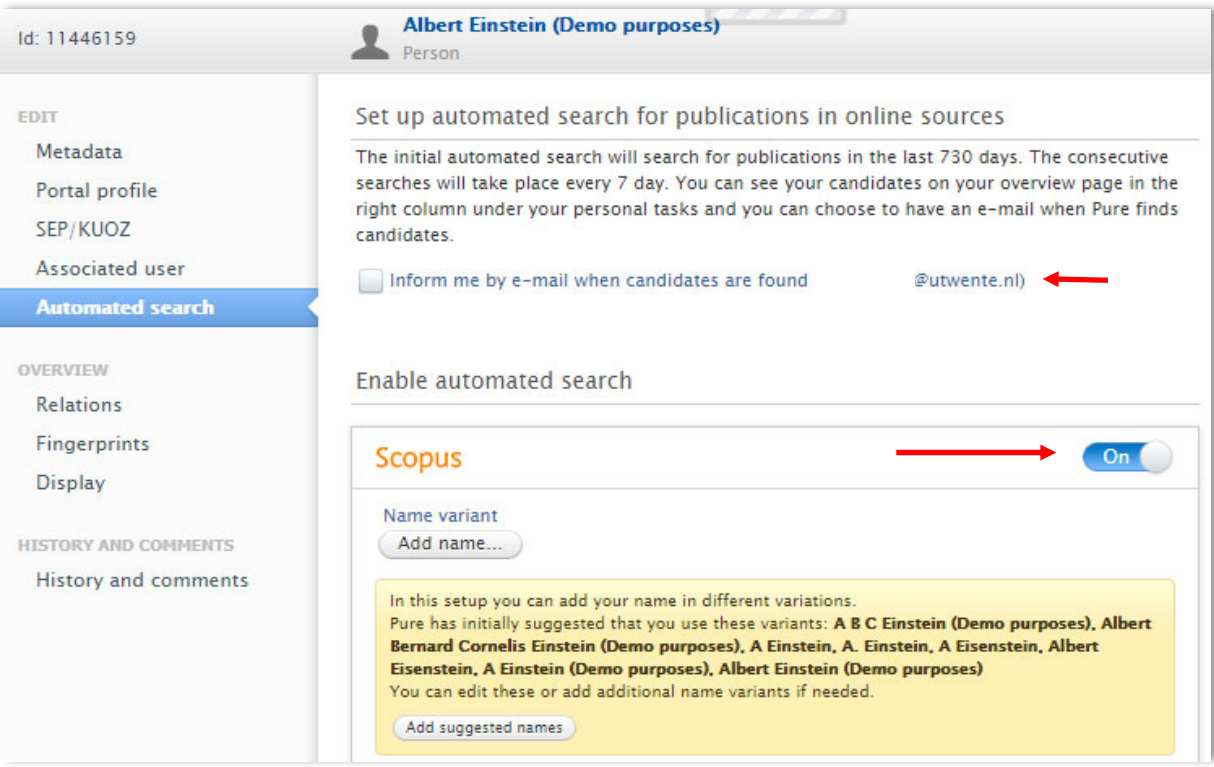

When done enabling the sources you want to use to search for your publications, Save your setting by clicking the save button at the bottom of the page.

## **To avoid duplication, we strongly advise to limit the number of sources!**

When checking import candidate(s) it is important to open the dropdown menu by clicking the triangle next to it. Choose "import & match", this gives you an overview of the matching options, and enables you to choose the option which matches best.

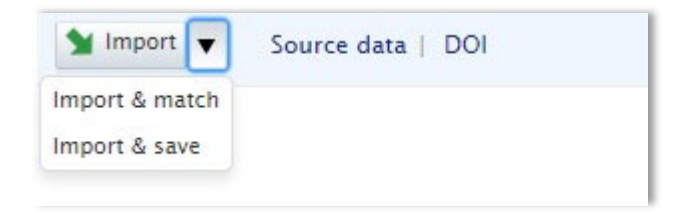

# Help and support

The Help and support section at the bottom of Pure Research Information offers links to an online manual, Frequently Asked Questions (FAQ) and a contact email address.

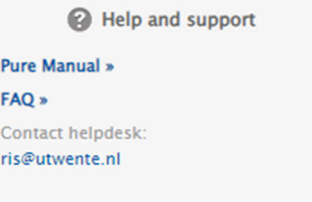